Değerli Öğrenciler,

**SOFL1102 SPRING 2022-23 MIDTERM EXAM** adı verilen Vize Sınavı **28 Mart 2023, 19:30- 21:00** saatleri arasında *Moodle* öğrenme ortamı üzerinden gerçekleştirilecektir. *Moodle*'a **ÖĞRENCİ NUMARANIZ** ve **YASAR ÖĞRENCİ ŞİFRENİZİ** kullanarak erişebilirsiniz. *Moodle*'a erişim linki aşağıdadır: <https://online.yasar.edu.tr/login/auth.php>

## **MS TEAMS SINAV YÖNERGELERİ ( SINAV ÖNCESİ )**

Sınav sırasında MS Teams üzerinden gözlemleneceğinizi hatırlatmak isteriz.

Dersi veren eğitmenler tarafından açılan sınıflardaki özel kanallara (channels) sınavdan önce ekleneceksiniz.

Öncelikle kendi adınıza açılan özel kanala gitmelisiniz.

Daha sonra, MS Teams üzerinden bir toplantı başlatıp, video kaydı başlatmalısınız.

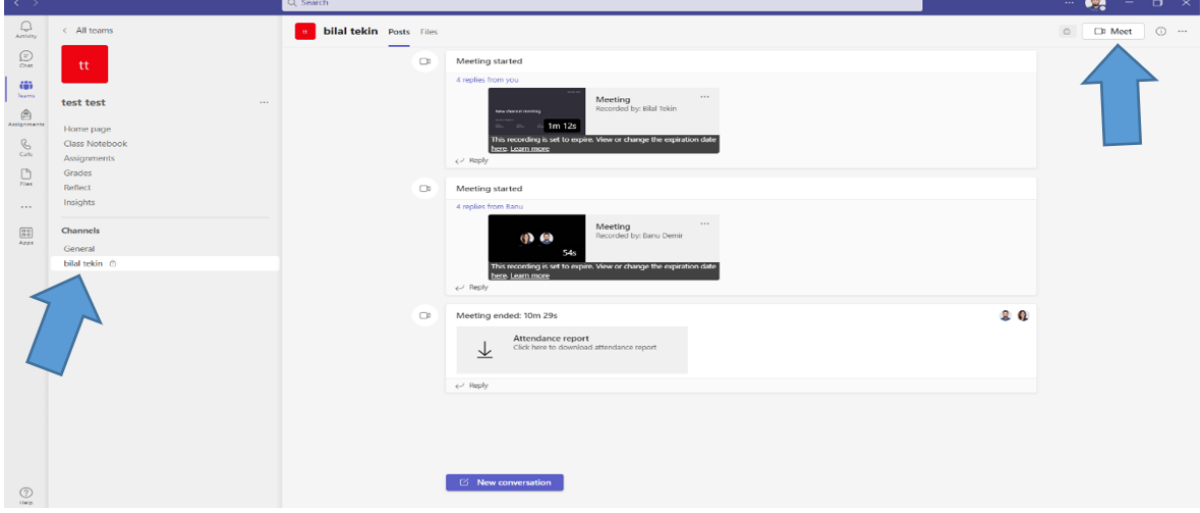

**MEET (TOPLANTI)** butonuna tıkladığınızda, video ve mikrofon özelliklerini aktifleştirin ve **JOIN NOW (ŞİMDİ KATIL)**'a tıklayın.

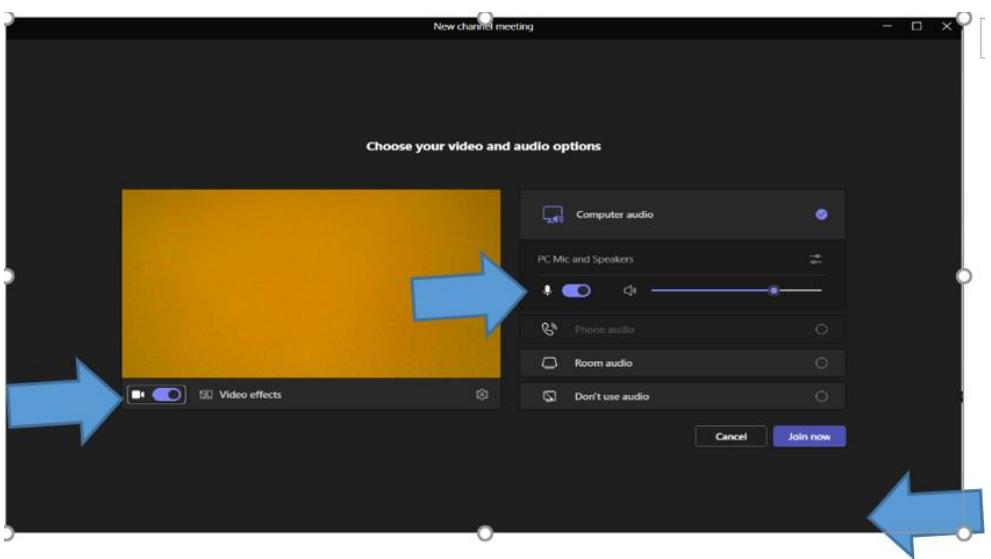

Video kaydını başlatmak için **ÜÇ NOKTA**'ya tıklayın ve **KAYDI BAŞLAT**'a tıklayın.

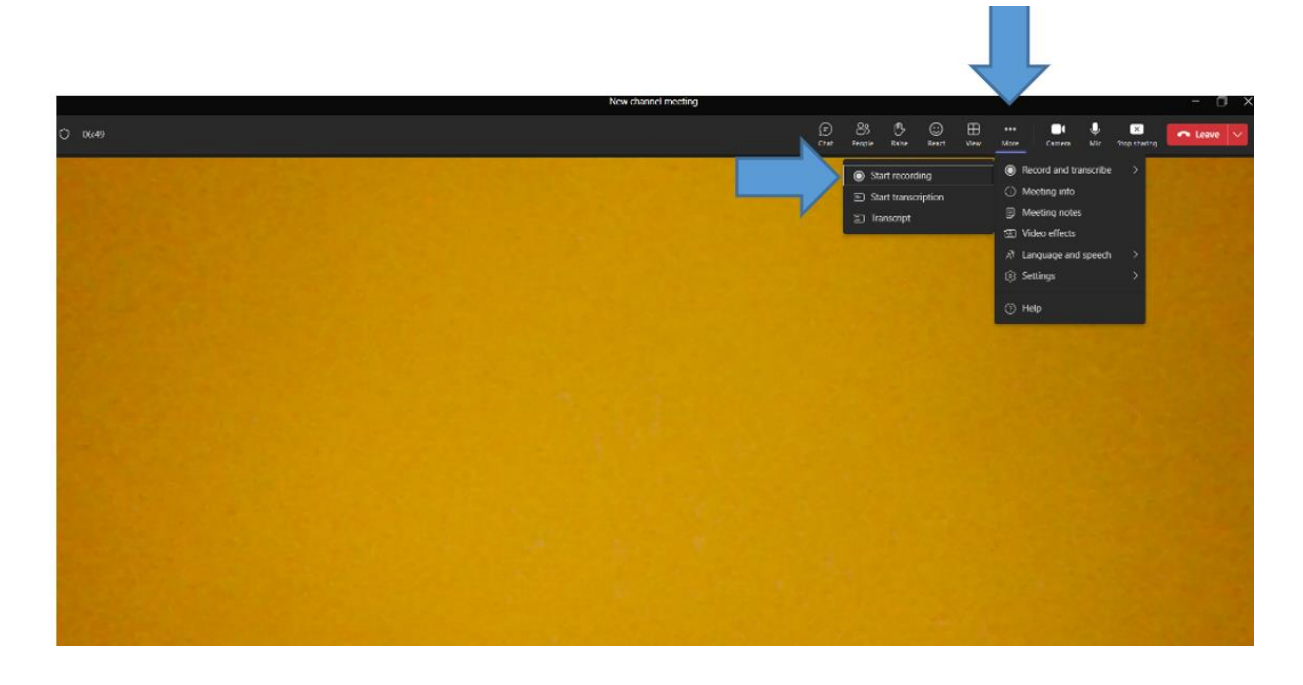

Ardından, **PAYLAŞ**'a tıklayın ve fotoğraftaki gibi **EKRAN** seçeneğini seçin.

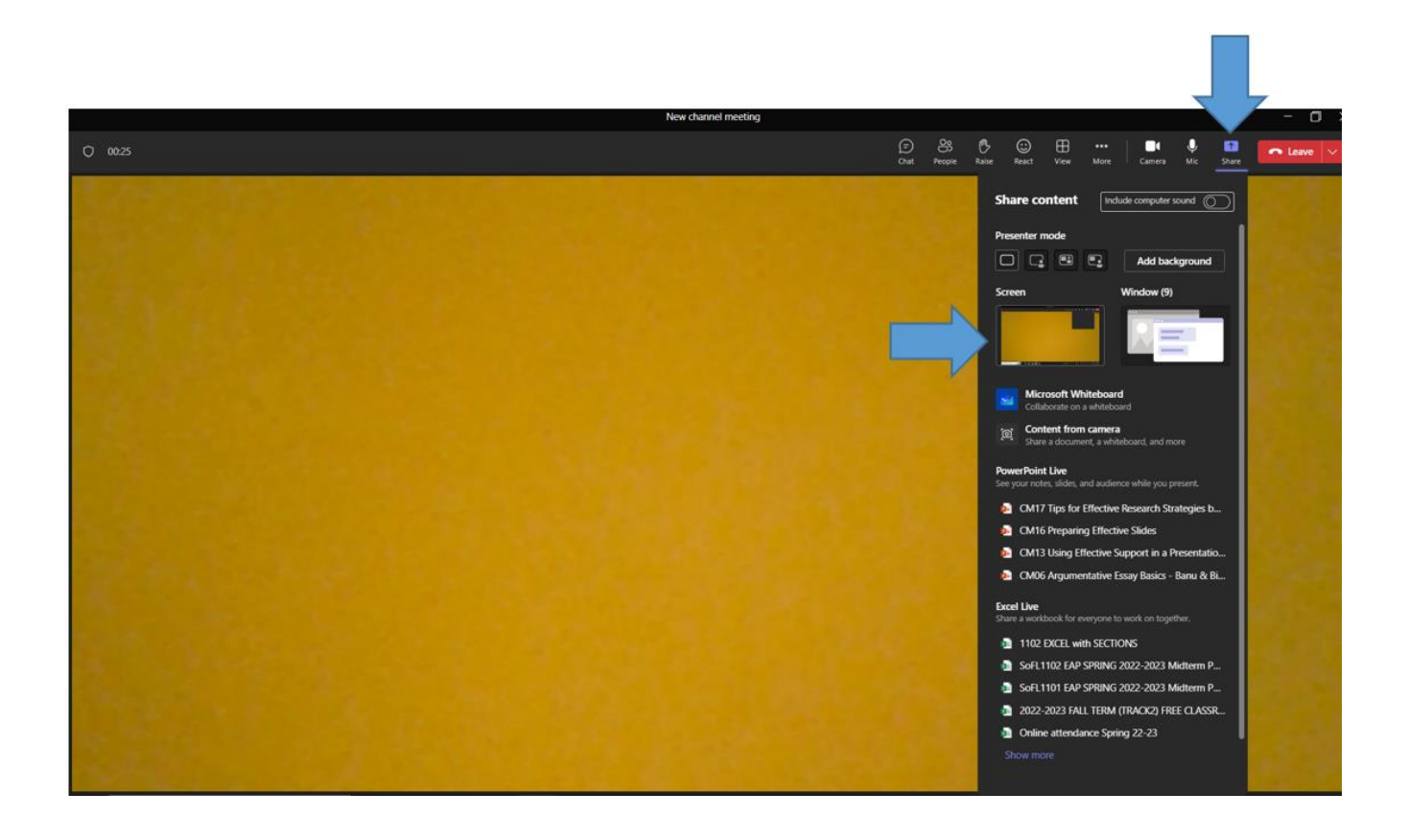

# **MOODLE YÖNERGELERİ** [\(https://online.yasar.edu.tr/login/auth.php\)](https://online.yasar.edu.tr/login/auth.php)

Aşağıdaki uyarıları lütfen dikkatle okuyunuz.

1) Sınavdan önce online.yasar.edu.tr adresine teknik sorunlar yaşamamak giriş yapmanız önerilir.

**User ID:** Öğrenci Numaranız **Password:** Yasar ID Şifreniz

**\*Lütfen öğrenci mailiniz ile değil sadece öğrenci numaranız ile giriş yapınız.**

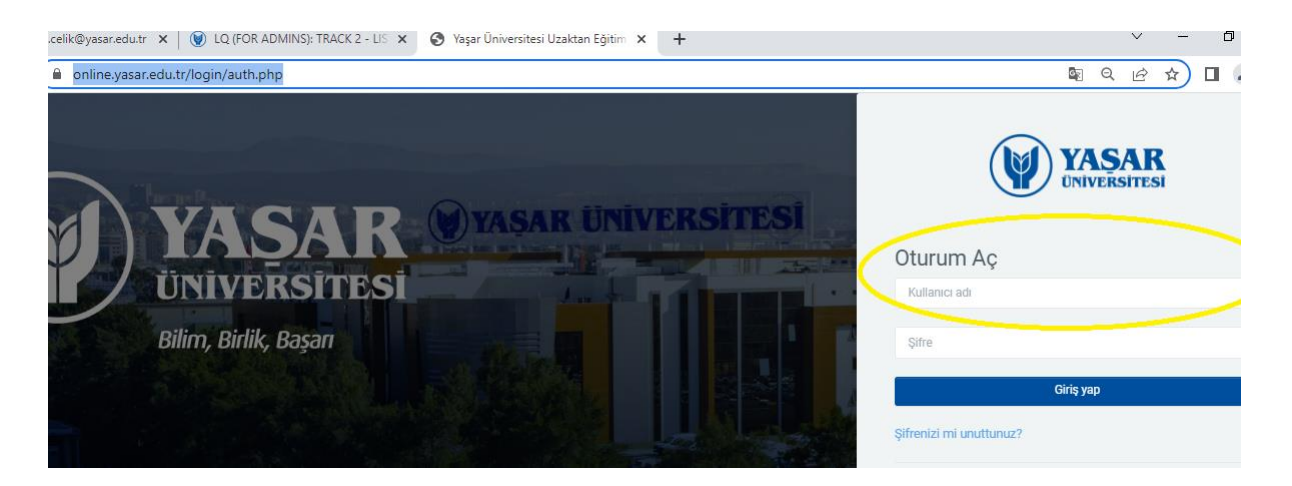

#### **\* Sınavı 2022-23 Bahar Döneminde kayıtlı olduğunuz SoFL 1102 kodlu dersin şubesinde alacağınızı hatırlatmak isteriz.**

(Sisteme giriş ile ilgili sıkıntı yaşıyorsanız [helpdesk@yasar.edu.tr](mailto:helpdesk@yasar.edu.tr) mail adresine mail atabilirsiniz.)

- 2) Sınava sadece bilgisayar üzerinden giriş yapınız. (Tablet ve cep telefonu gibi cihazların işletim sistemleri online.yasar alt yapısını desteklemediğinden sisteme sadece bilgisayar ile girmeniz gerekmektedir.)
- 3) Web tarayıcısı olarak Google Chrome'un son sürümünü kullanmanız önerilir.
- 4) Sınav süresince kablosuz internet bağlantısı sağlayıcınıza en yakın konumda bulunmanız sınavda yaşayabileceğiniz olası bağlantı sorunlarının önüne geçmenizi sağlayabilir.
- 5) Sınav süresince internet tarayıcınızın **"geri"** ve/ya **"ileri"** butonlarına tıklamayınız.
- 6) Sınav, ilgili saatte ve tarihte (**28 Mart 2023, 19:30-21:00) ana sayfada** görünecektir. Sınav bitiş zamanı ve süresi hakkındaki bilgiyi bu alanda bulabilirsiniz. Sınavı başlatmak için "**Sınavı Şimdi Uygula**" butonuna tıklayınız.

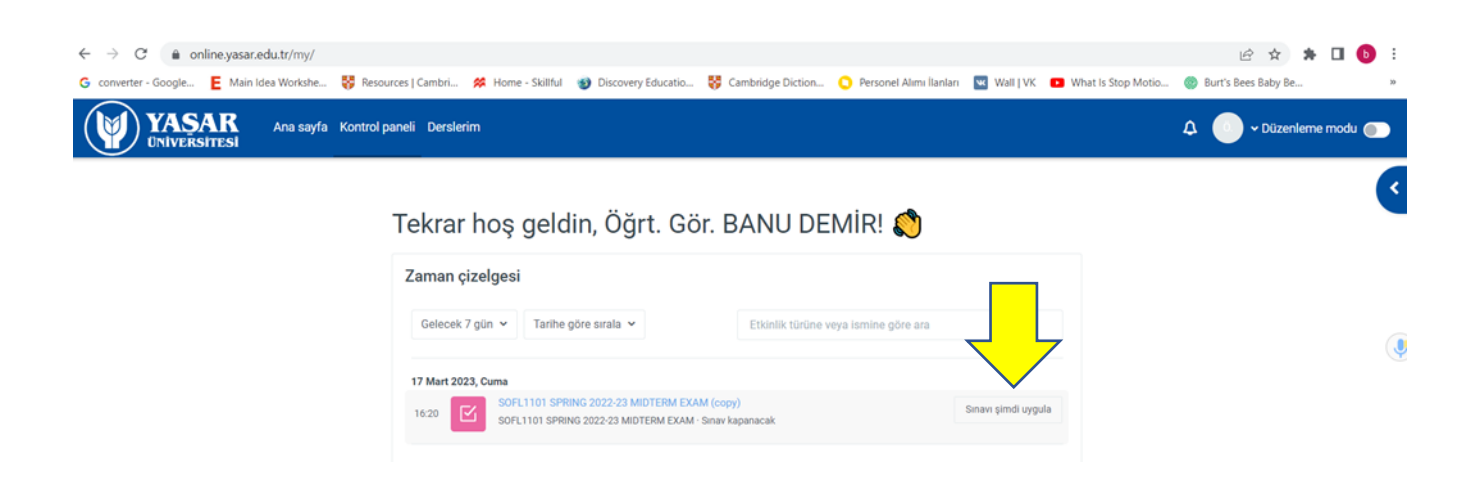

7) Sınava giriş yapıp, karşınıza çıkan yazılı metini (*essay*) okuduktan sonra **'Next Page'** butonuna basarak bir sonraki sayfada bulunan A bölümüne geçiniz.

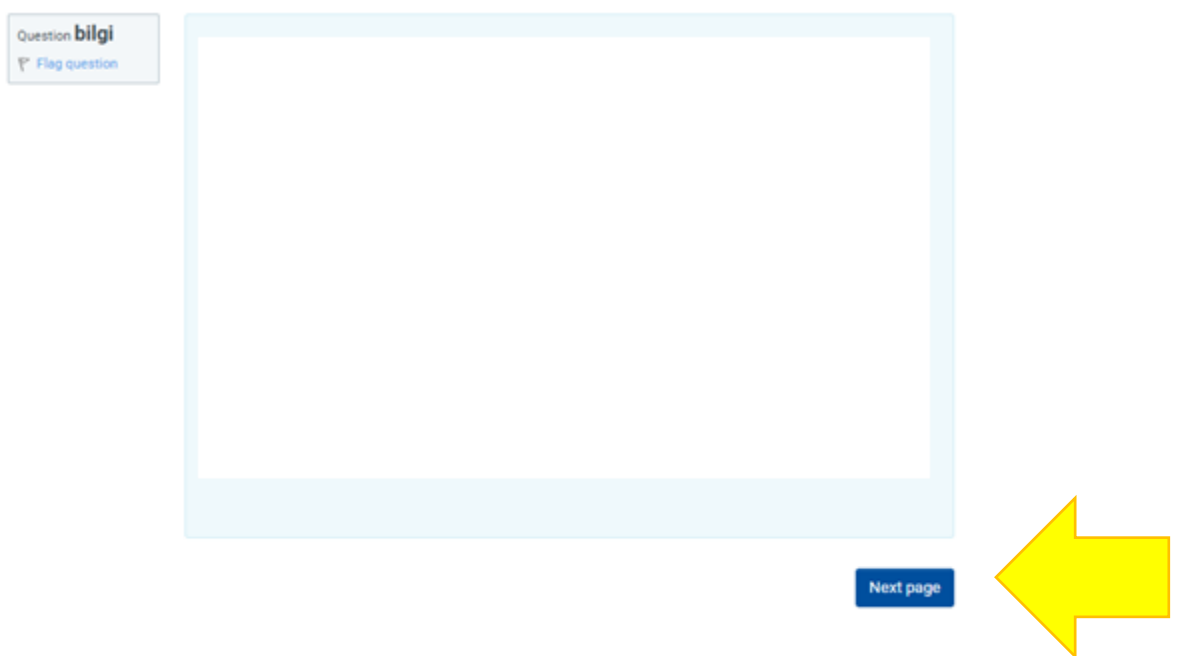

8) Bu bölümde '*Quoting, Paraphrasing, Summarizing*' sorularını cevaplayacaksınız. İlk sayfadaki soruyu tamamladıktan sonra '*Next Page*' butonuna basarak bir sonraki soru ile devam ediniz.

9) B Bölümünde verilen kaynak bilgilerini kullanarak APA formatında bir '*Reference List*' oluşturmanız beklenmektedir.

10) Sınavın takip eden ikinci bölümünde orijinal metne göre, verilen '*paraphrase, quotation*' doğru mu yanlış mı karar verip işaretlemeniz (*true/false*) beklenmektedir. İlgili iki soruyu tamamladıktan sonra '*Next Page*' butonu ile ilerleyip verilen ilgili 4 metindeki (*paraphrase*) sorunu tespit edip kutucuğa yazmanız gerekmektedir.

11) '*Next Page*' butonuna basarak ilerlediğiniz bir sonraki bölümde, orijinal metne göre, verilen '*summaries*' doğru mu yanlış mı karar verip işaretlemeniz (true/false) beklenmektedir. İlgili iki soruyu tamamladıktan sonra 'Next Page' butonu ile ilerleyip verilen ilgili 4 özetteki (*summaries*) sorunu tespit edip kutucuğa yazmanız gerekmektedir.

12) Cevaplarınızı değerlendirilmek üzere göndermek için, sınavı bitirdiğinizde "**Uygulamayı bitir**" (**Finish Attempt**) butonuna tıklayınız. Yönlendirildiğiniz bir sonraki sayfada tekrar "**Tümünü gönder ve bitir"** (**Submit All and Finish**) butonuna tıklayınız.

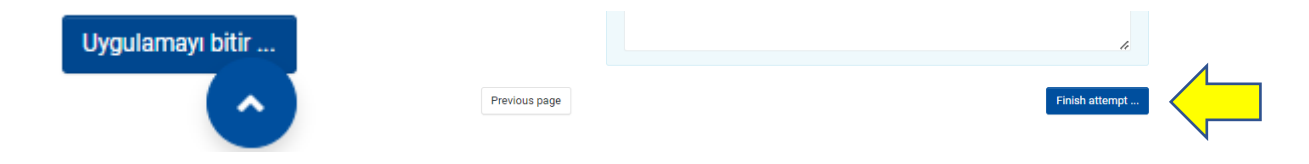

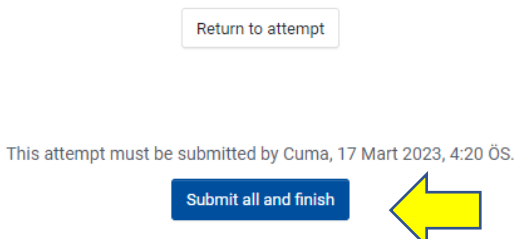

13) Sınav sırasında internetinizin kesilmesi durumunda cevaplarınız otomatik olarak kaydedildiğinden tekrar bağlantı sağladığınızda sınava devam edebilirsiniz.

Sınavı tamamlayamamanıza neden olan teknik aksaklıkları yaşadığınız sorunun ekran görüntüsü (saat ve tarih görünecek şekilde) sınav bitiminden en geç 1 saat içinde [banu.demir@yasar.edu.tr,](mailto:banu.demir@yasar.edu.tr) [bilal.tekin@yasar.edu.tr](mailto:bilal.tekin@yasar.edu.tr) veya [aylin.karpuzoglu@yasar.edu.tr](mailto:aylin.karpuzoglu@yasar.edu.tr) mail adreslerine iletebilirsiniz.

#### **\*Yabancı Diller Yüksekokulu sınavlarla ilgili değişiklik yapma hakkını saklı tutmaktadır.**

Başarılar dileriz.

### **SINAV KURALLARI**

- Kamera ve/ya mikrofonu olmayan öğrenciler sınava alınmayacaktır.
- Öğrenciler sınava yalnızca basılı kopya sözlükler ve APA referans kuralları ile girebilirler.
- Öğrenciler sınavdan 60 dakika önce (18:30) derse kayıtlı bulundukları MS Teams sınıflarında sınava girmeye hazır olmalıdırlar. Sınav saat 19:30'da Moodle sistemi üzerinde başlayacaktır. Sınavı ilk 10 dakika içinde başlatmayan öğrencilerin sınavı **değerlendirmeye alınmayacaktır.**
- Öğrenciler kendi adlarına açılan kanallarda (Channel) bir toplantı başlatmalıdır. Toplantı kaydını başlatmak da öğrencinin sorumluluğundadır. MS Teams'de toplantı kaydı olmayan öğrencilerin sınavları geçersiz sayılacaktır. Bu öğrencilere ikinci bir sınav hakkı verilmeyecektir.
- Sınav boyunca kulaklık kullanmak yasaktır.
- Ekran paylaşımını ve/ya kaydı durdurmayın.
- Kamera ve/ya mikrofonlarınızı kapatmayın.
- Sınav boyunca sınava girdiğiniz odayı terk etmeyin.
- Telefon, tablet ve akıllı saat gibi araçları kullanmayın.